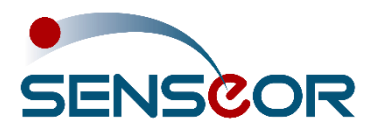

# 24/7 ASSET MONITORING SOLUTION

# AMS01 CONFIGURATION TOOL USER MANUAL

# **SENSeOR (head office)**

Bâtiment Natura 2 1198, avenue du Docteur Maurice Donat 06250 Mougins France

# Contact address:

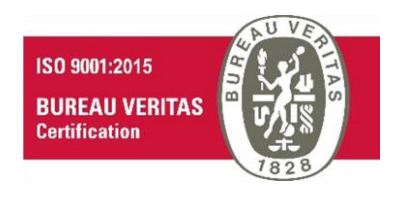

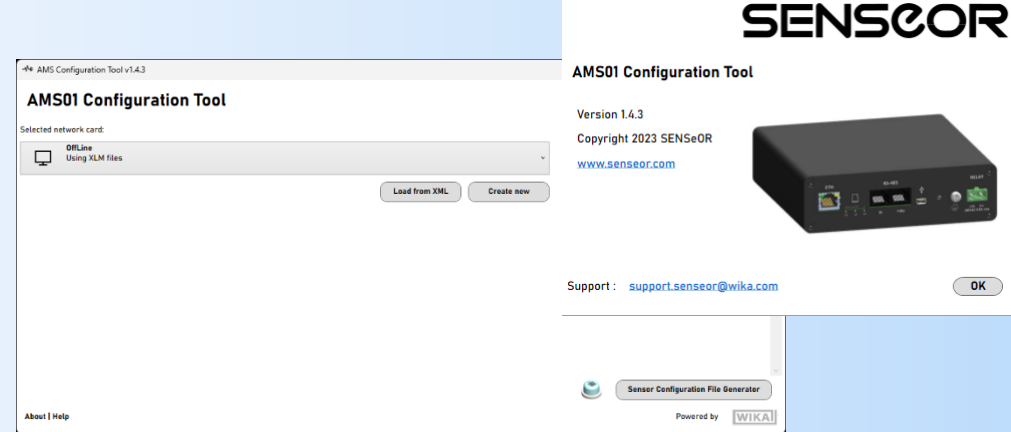

# **Regional distributors**

Visi[t www.senseor.com](https://senseor.com/) for the latest distribution locations.

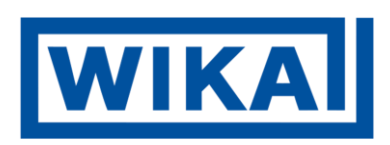

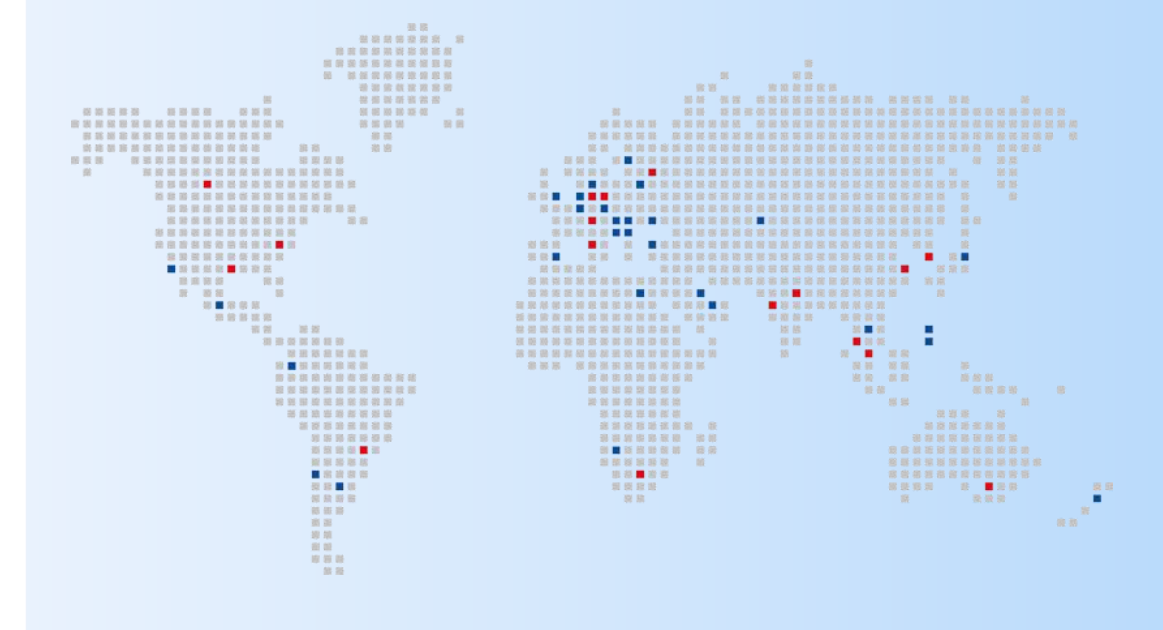

# <span id="page-1-0"></span>**WARRANTY**

These products are warranted to be free from functional defects in material and in workmanship at the time of the manufacturing and to conform at that time to the specifications set forth in the relevant instruction manuals or in the data sheets, for such products for a period of one year.

*Reference SENSeOR terms and conditions provided at time of purchase for complete warranty details.*

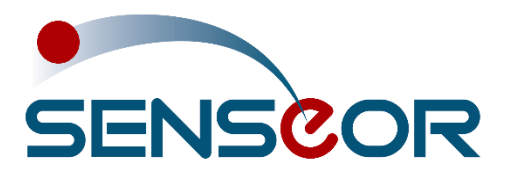

**SENSeOR (head office)** Bâtiment Natura 2 1198, avenue du Docteur Maurice Donat 06250 Mougins France

*SENSeOR* reserves the right to make technical changes or to modify the content of this document without prior notice.

*SENSeOR* is not responsible for errors or for possible lack of information in this document.

All rights reserved. No part of this document may be reproduced, distributed, or transmitted in any form or by any means, including photocopying, recording, or other electronic or mechanical methods, without the prior written permission of *SENSeOR*, except in the case of brief quotations embodied in critical reviews and certain other non-commercial uses permitted by copyright law.

**Copyright © 2023, SENSeOR**

# <span id="page-2-0"></span>**SAFETY INFORMATION**

IT IS IMPORTANT TO READ THIS MANUAL BEFORE INSTALLING OR COMMISSIONING SENSEOR CRITICAL ASSET MONITORING SYSTEMS.

## *DANGER*

DANGER INDICATES AN IMMINENTLY HAZARDOUS SITUATION, WHICH, IF NOT AVOIDED, WILL RESULT IN DEATH OR SERIOUS INJURY.

FAILURE TO FOLLOW THE INSTRUCTIONS GIVEN WILL RESULT IN DEATH OR SERIOUS INJURY.

#### *WARNING*

WARNING INDICATES A POTENTIALLY HAZARDOUS SITUATION, WHICH, IF NOT AVOIDED, COULD RESULT IN DEATH OR SERIOUS INJURY.

FAILURE TO FOLLOW THE GIVEN INSTRUCTIONS CAN RESULT IN DEATH OR IN SERIOUS INJURY.

#### *CAUTION*

CAUTION INDICATES A POTENTIALLY HAZARDOUS SITUATION, WHICH, IF NOT AVOIDED, MAY RESULT IN MINOR OR MODERATE INJURY.

FAILURE TO FOLLOW THESE INSTRUCTIONS CAN RESULT IN PERSONAL INJURY.

#### *NOTICE*

NOTICE PROVIDES GUIDANCE ON DAMAGE UNRELATED TO PERSONAL INJURY, SUCH AS THOSE THAT CAN CAUSE DETERIORATED PROPERTY.

FAILURE TO FOLLOW THESE INSTRUCTIONS CAN RESULT IN PROPERTY DAMAGE.

#### *IMPORTANT*

IMPORTANT INDICATES ADDITIONAL INFORMATION ABOUT MAKING EFFECTIVE USE OF THIS PRODUCT.

# <span id="page-3-0"></span>**TABLE OF CONTENTS**

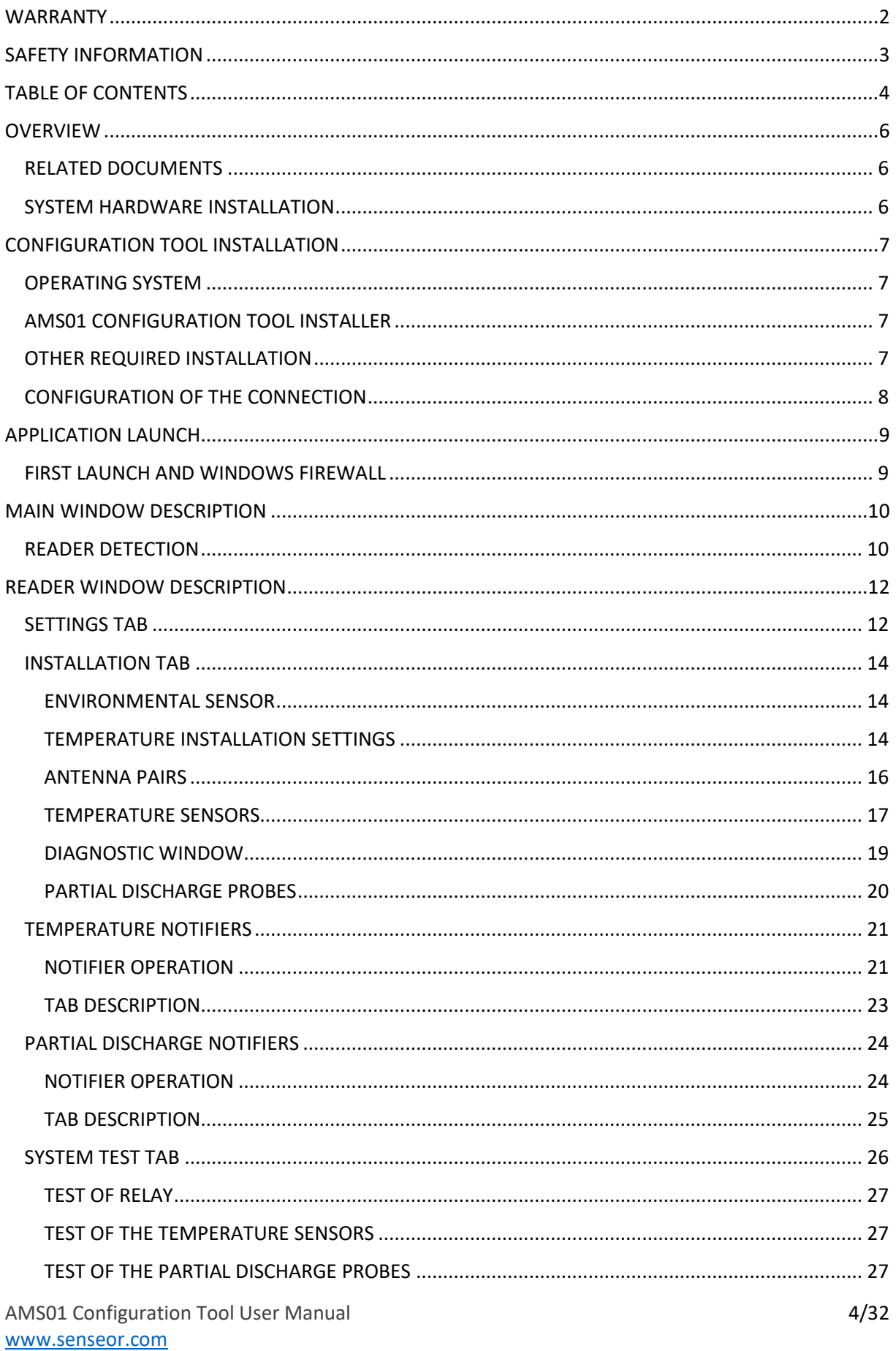

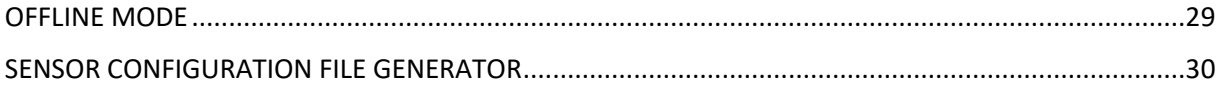

# <span id="page-5-0"></span>**OVERVIEW**

This user manual describes how to use the *AMS01 Configuration Tool* software applicable with **AMS01-T**, **AMS01-P** and **AMS01-TP** readers.

The following guidelines are applicable from **version 1.4.3**.

# <span id="page-5-1"></span>**RELATED DOCUMENTS**

- UM00403-EN AMS01 User Manual.
- UM00417-EN AMS01 Modbus table.
- UM00418-EN\_AMS01 Modbus table with HTR02 compatibility mode.
- UM00419-EN AMS01 SD card file management.

For additional related documentation and file downloads see support website at [senseor.com/downloads.](https://senseor.com/downloads)

# <span id="page-5-2"></span>**SYSTEM HARDWARE INSTALLATION**

This manual provides details on the software installation and its configuration **only**, please refer to the 'AMS01 [User Manual](https://senseor.com/downloads)*'* for specific hardware details.

# *WARNING*

PROFESSIONAL INSTALLATION REQUIRED.

INSTALLATION AND CONFIGURATION SHOULD BE PERFORMED ONLY BY USERS WHO ARE TECHNICALLY COMPETENT AND AUTHORIZED TO DO SO.

LOCAL REGULATIONS REGARDING ELECTRICAL INSTALLATION AND SAFETY MUST BE OBSERVED.

FAILURE TO FOLLOW THE GIVEN INSTRUCTIONS CAN RESULT IN DEATH OR IN SERIOUS INJURY.

# <span id="page-6-0"></span>**CONFIGURATION TOOL INSTALLATION**

# <span id="page-6-1"></span>**OPERATING SYSTEM**

The *AMS01 Configuration Tool* operates only on Microsoft Windows operating system, with at least Windows 10 **64-bit**.

#### <span id="page-6-2"></span>**AMS01 CONFIGURATION TOOL INSTALLER**

To install *AMS01 Configuration Tool*, double-click on the '*Setup AMS01 Configuration Tool vX.Y.Z.msi*'.

# *NOTE*

THE LAST REVISION OF THE AMS01 CONFIGURATION TOOL IS AVAILABLE ON [WWW.SENSEOR.COM/DOWNLOADS.](http://www.senseor.com/DOWNLOADS)

Follow the Setup instructions to complete the installation.

# <span id="page-6-3"></span>**OTHER REQUIRED INSTALLATION**

#### *NOTE*

ADMINISTRATOR RIGHTS ARE REQUIRED TO INSTALL AND TO MANAGE THE NETWORK FIREWALL SECURITY SETTINGS.

The *AMS01 Configuration Tool* requires **Microsoft .NET 6.0**. If the machine does not have Microsoft .NET 6.0 installed, the installer can be found on the Microsoft website.

## <span id="page-7-0"></span>**CONFIGURATION OF THE CONNECTION**

The default IP address is printed on the serialization label on the back of the reader. This IP address can be modified using the software (see ['Settings' tab](#page-11-1))

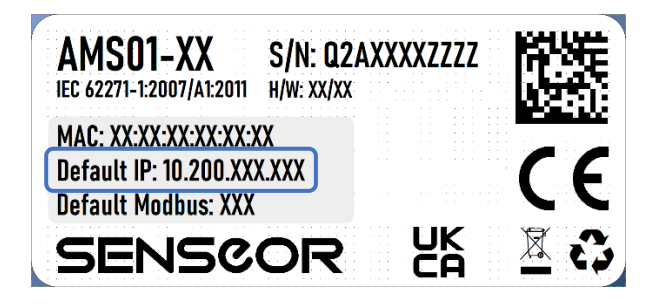

To connect a computer to the reader, the Ethernet card must be configured as follows:

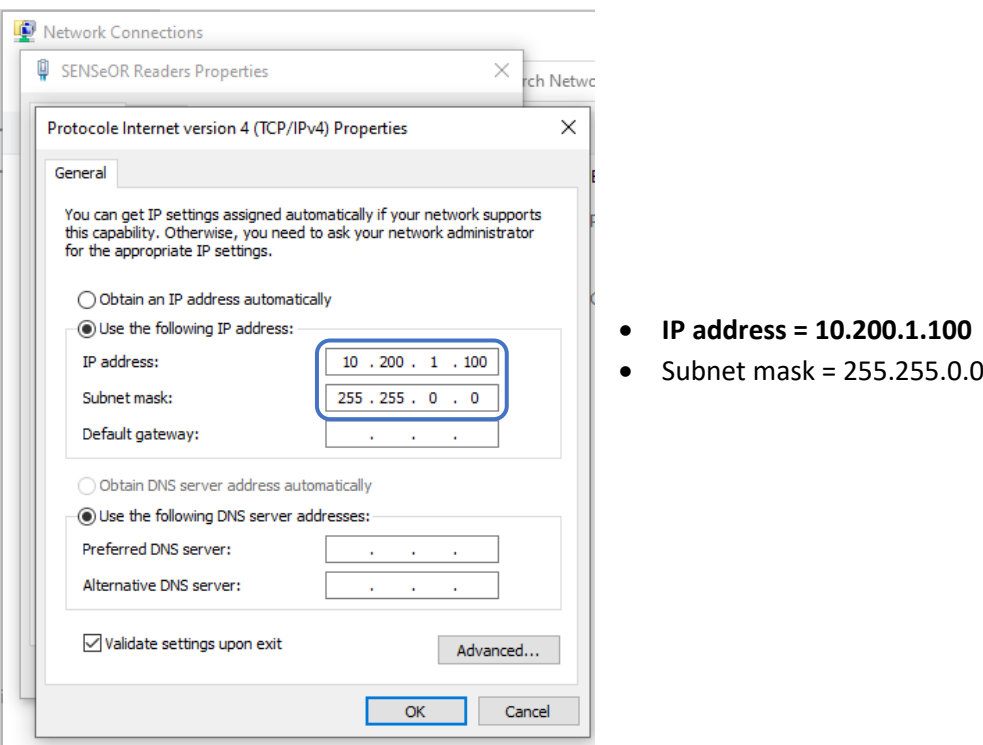

# *NOTE*

TO RESET IP OF THE AMS01 READER, HOLD THE RESET BUTTON UNTIL ALL LEDS ARE FLASHING GREEN. THIS CAN TAKE UP TO 15 SECONDS.

# <span id="page-8-0"></span>**APPLICATION LAUNCH**

# <span id="page-8-1"></span>**FIRST LAUNCH AND WINDOWS FIREWALL**

At the first use of '*Scan*' button, the Windows firewall will ask for you about security notice.

**You must allow the** *AMS01 Configuration Tool* **software to communicate using your networks.**

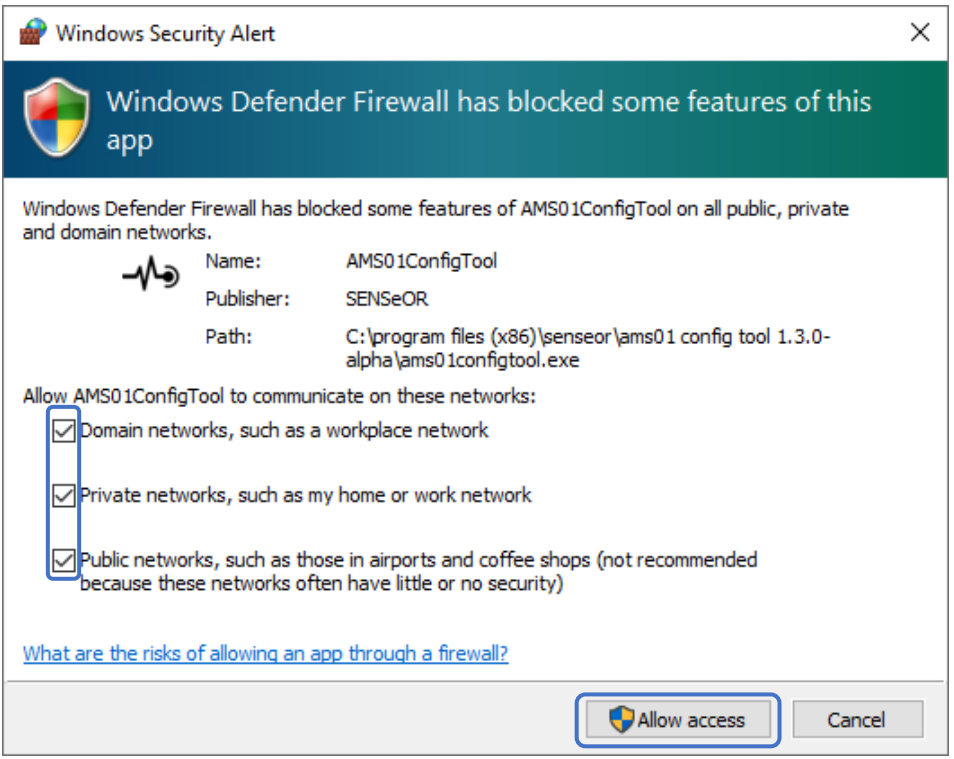

# <span id="page-9-0"></span>**MAIN WINDOW DESCRIPTION**

## <span id="page-9-1"></span>**READER DETECTION**

At start-up, the application scans and lists **available and active** network adapters.

Select the network card associated with the readers IP address.

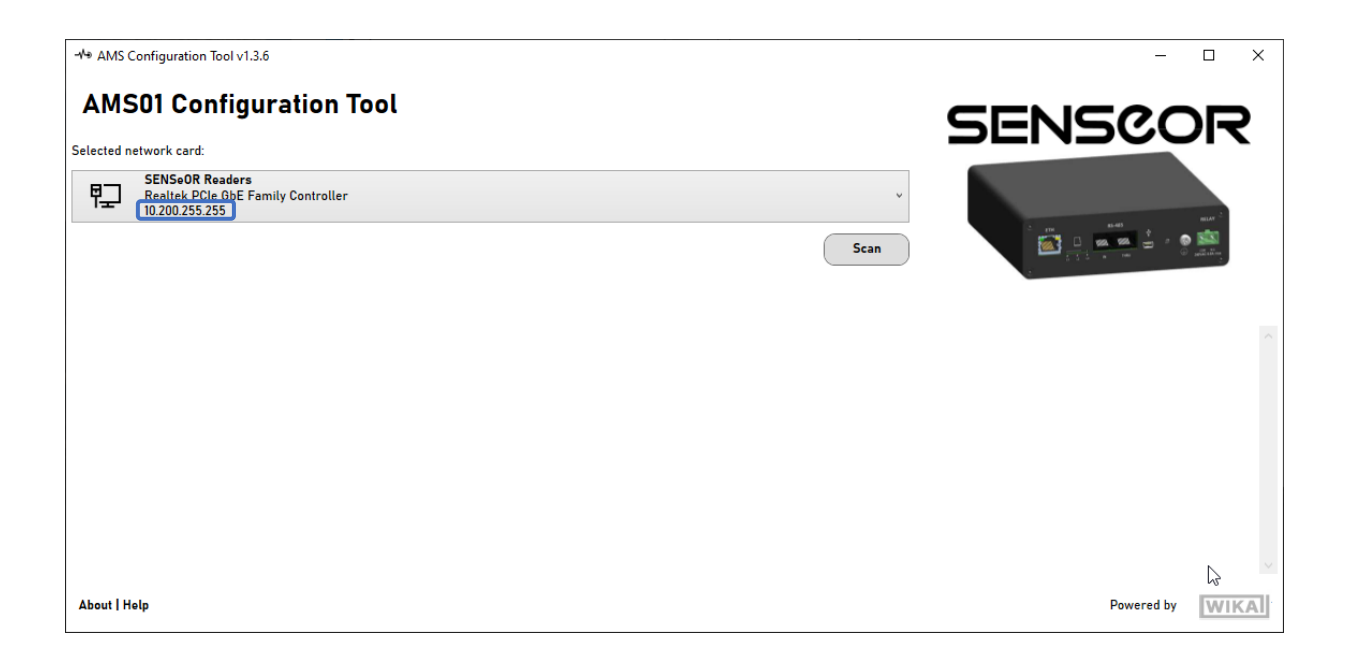

*If the network card is not detected:*

- *Close the application,*
- *Check connection and configuration of the card in Windows settings,*
- *Restart the application.*

# Click on  $\sqrt{\frac{5}{2}}$  button to list readers connected to the selected card:

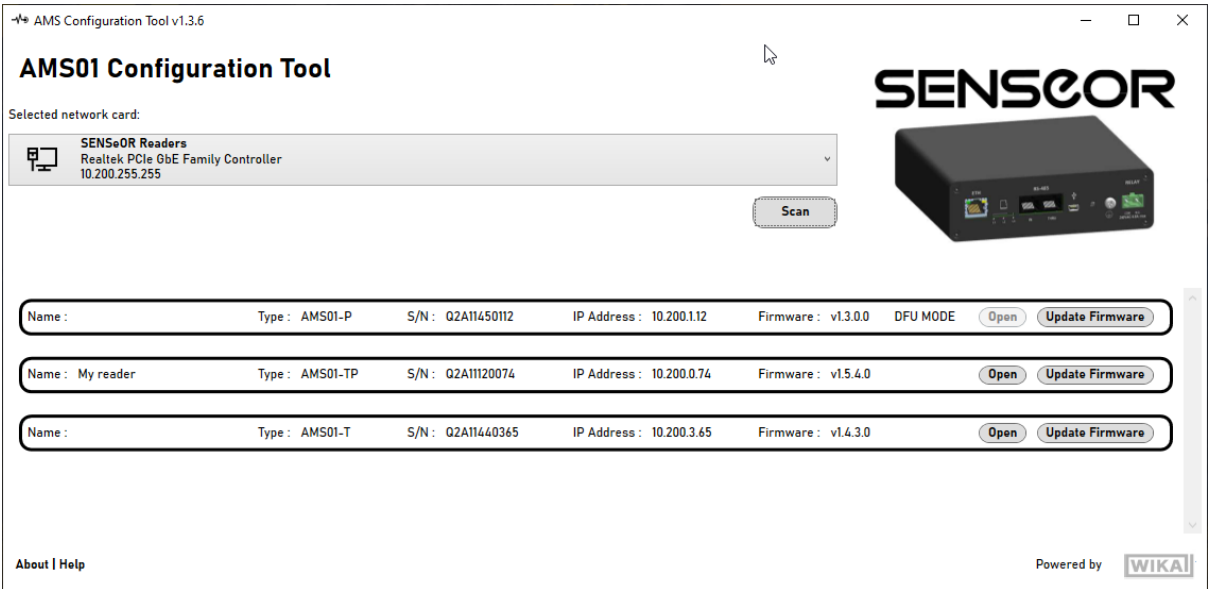

: Open reader window (see [next chapter\)](#page-11-1).  $\overline{\mathbf{Open}}$ 

(Update Firmware): Update firmware by loading firmware file (\*.senseor) from file explorer.

: This label appears if the reader is in '*Device Firmware Update (DFU)*' mode. DFU MODE

# *NOTE*

THE LATEST FIRMWARE VERSION IS AVAILABLE ON THE WEBSITE [SENSEOR.COM/DOWNLOADS.](https://senseor.com/downloads)

*If a reader is not found:*

- *Reset the reader.*
- *Reset the reader's Ethernet settings.*
- *Disable all VPN services on the computer.*

# <span id="page-11-0"></span>**READER WINDOW DESCRIPTION**

# <span id="page-11-1"></span>**SETTINGS TAB**

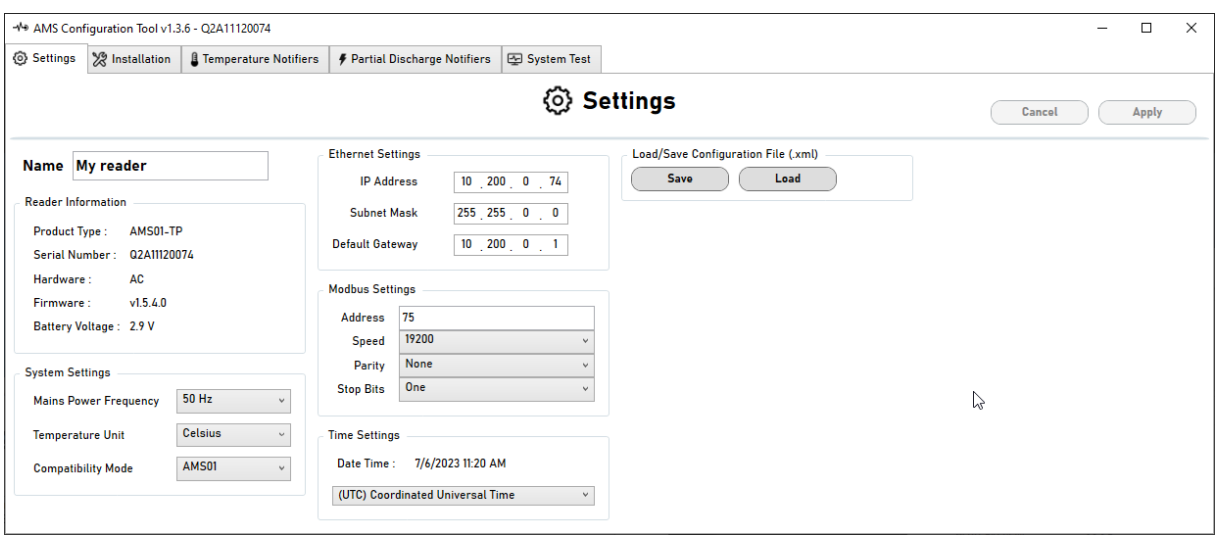

This tab shows the reader information and could be used to configure the following settings:

- READER NAME (max 19 digits)
- SYSTEM
	- Mains power frequency ('*50 Hz*' or '*60 Hz*')<sup>1</sup>
	- System temperature unit (*Celsius* or *Fahrenheit)*
	- Compatibility mode selection ('*AMS01*' or '*HTR02*')<sup>2</sup>
- **ETHERNET** 
	- IP address (IPv4 format)
	- Subnet mask (IPv4 format)
	- Default gateway (IPv4 format)
- RS485 MODBUS (RTU)
	- Modbus address (from '*1*' to '*247*' default value is printed on the reader label)
	- Speed (default value is '*19 200*' bauds)
	- Parity (default value is '*None*')
	- Stop bits (default value is '*1*')
- TIME ZONE

<sup>&</sup>lt;sup>1</sup> Select the mains frequency of the measured electric system depending of your installation region (incorrect selection could result in no detection of partial discharge).

 $<sup>2</sup>$  Selecting HTR02 compatibility mode results in limitation of reader capacity as only antenna pairs 1 to 3. A</sup> maximum of 6 sensors per antenna pairs are available for measurement. Compatibility mode could be used in case of addition / replacement of existing HTR02 systems in order to keep the same Modbus table interface.

- CONFIGURATION FILE
	- Save the full reader configuration (all tabs) into a file.
	- Load full reader configuration (all tabs) from a specified file.

#### *WARNING*

ONCE THE READER IS FULLY COMMISSIONED, ENSURE TO SAVE THE FULL READER CONFIGURATION.

NEEDED FOR FACTORY/SITE ACCEPTANCE TEST WITH THE FINAL CUSTOMER.

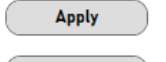

# : **Apply modifications.**

Cancel ) : Cancel modifications.

#### <span id="page-13-0"></span>**INSTALLATION TAB**

This tab is used to configure temperature sensors and partial discharge detection probes installation. For installation details, please refer to the 'UM00403[-AMS01 User Manual](https://senseor.com/downloads)*'*.

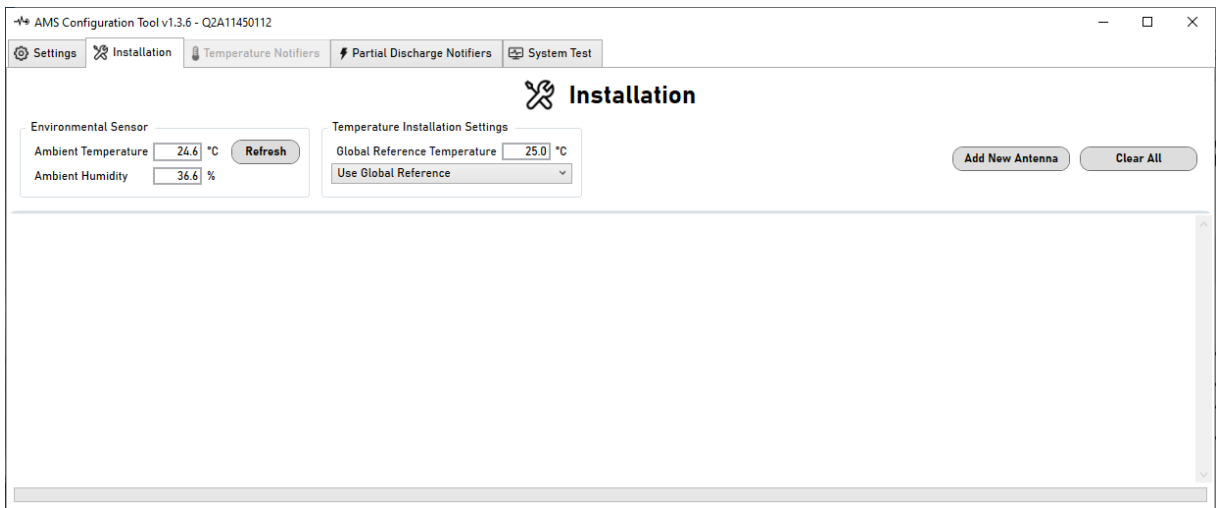

#### <span id="page-13-1"></span>ENVIRONMENTAL SENSOR

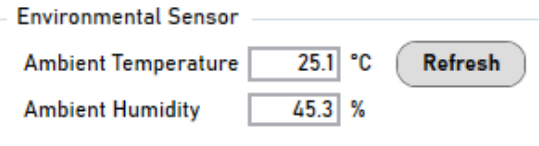

This location shows the information from the external humidity and temperature sensor if connected.

Data are obtain by click on the refresh button  $\int$  Refresh

## <span id="page-13-2"></span>TEMPERATURE INSTALLATION SETTINGS

*Only applicable for 'AMS01-T' and 'AMS01-TP' readers.*

The AMS01 system needs a reference temperature for sensor validation.

This section allows use of different sources for temperature selection.

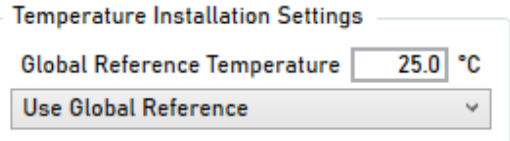

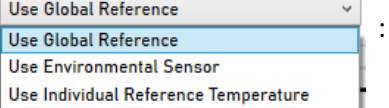

Select which temperature reference must be used for sensor installation.

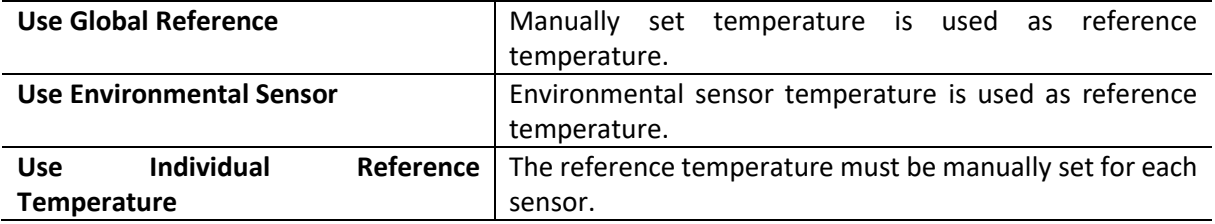

## *NOTE*

THE LOCAL TEMPERATURE INFORMATION MUST BE ADJUSTED TO REFLECT SENSOR TEMPERATURE.

## <span id="page-15-0"></span>ANTENNA PAIRS

The AMS01 reader support up to five antenna pairs. Temperature sensors and partial discharge probes needs to be configured for each antenna pair.

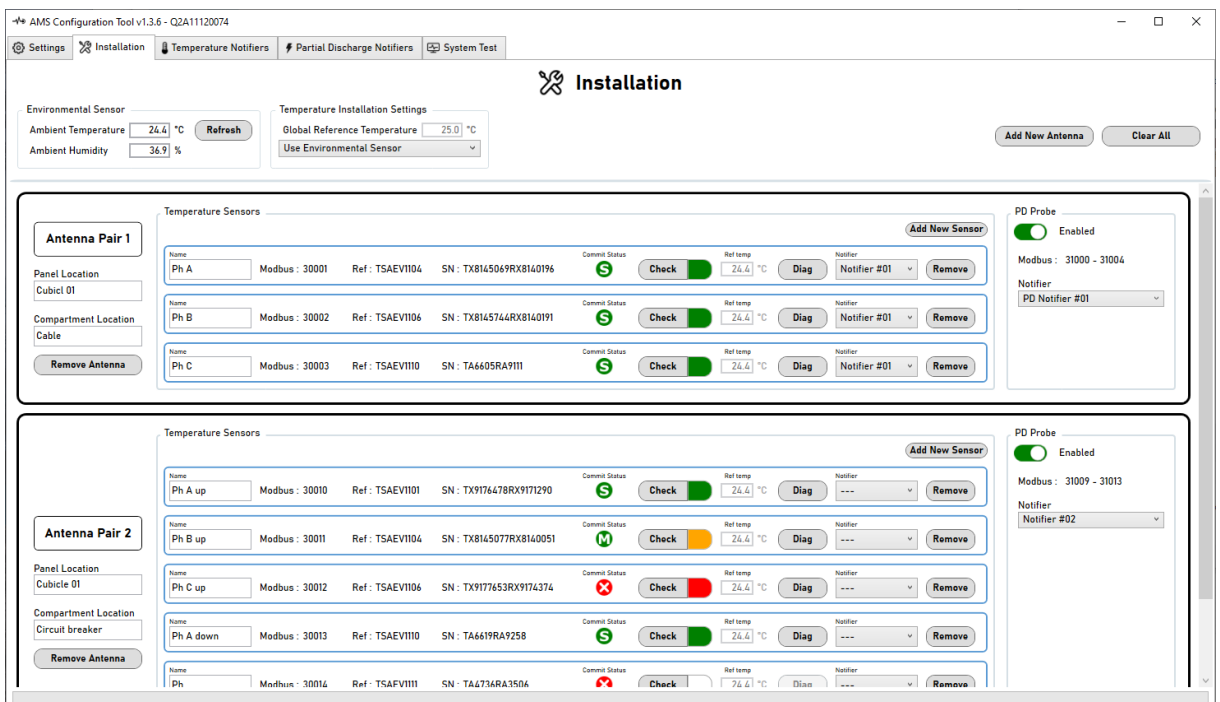

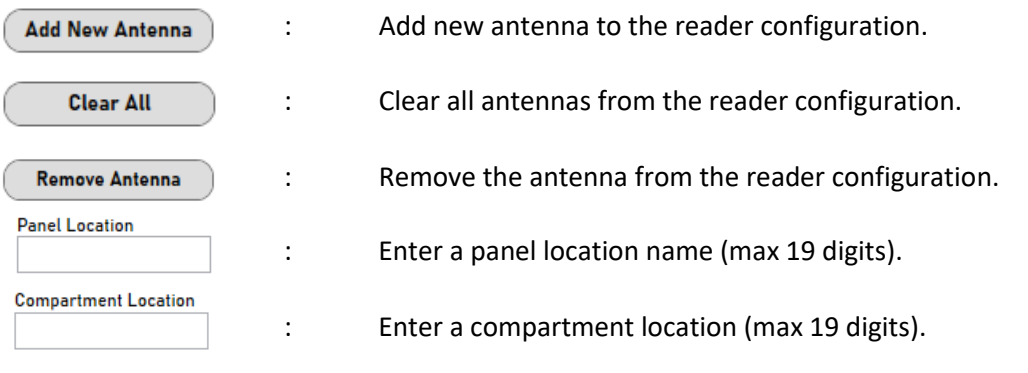

# <span id="page-16-0"></span>TEMPERATURE SENSORS

The following picture shows the temperature sensor configuration section in antenna pair.

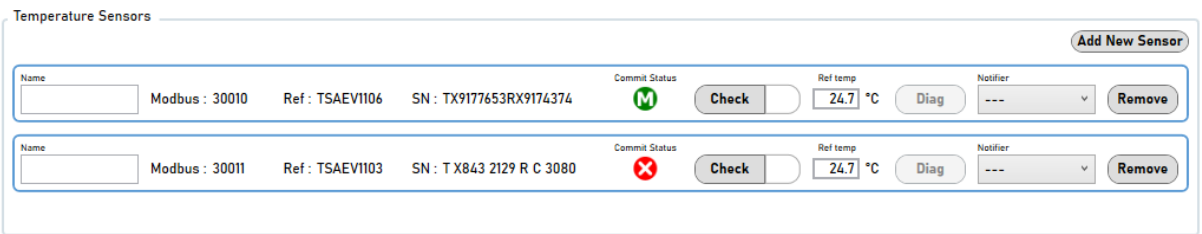

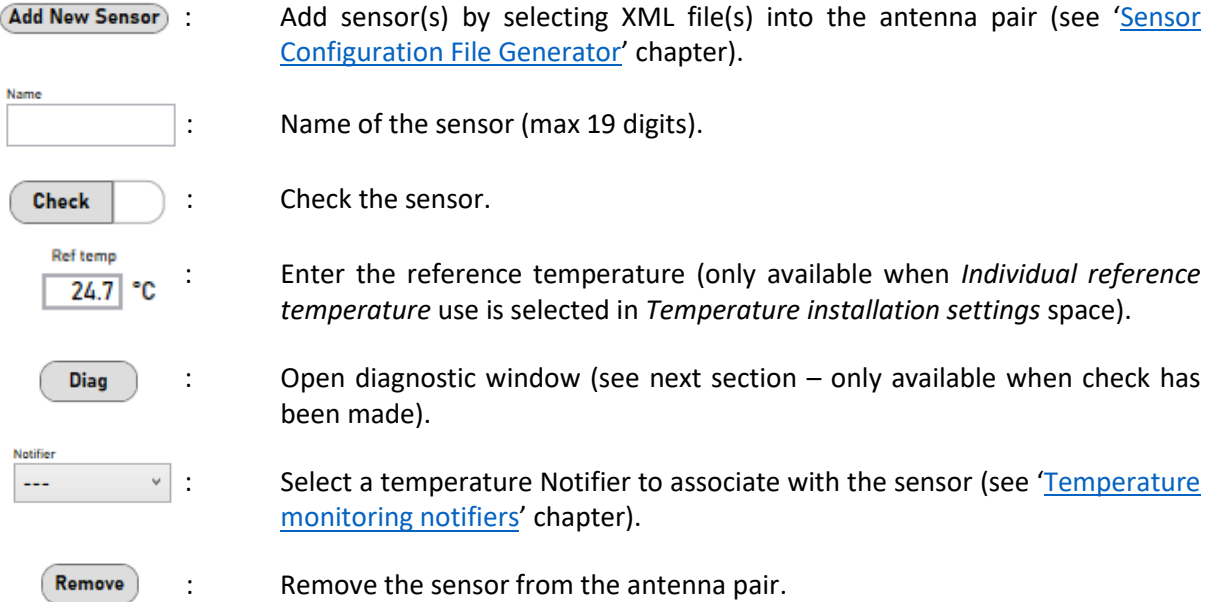

Modbus addresses are assigned to sensors following order of configuration. In case of you need respect a specific Modbus mapping, please take care of the order while you add sensors to the antenna pair.

#### Check status

The Check button, will perform an interrogation of the sensor. This operation could take up to 20 seconds. Check status Led indicates if sensor installation permit correct interrogation by the reader.

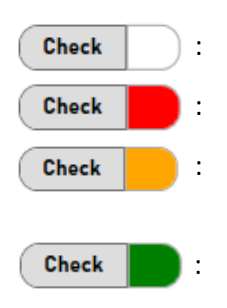

No check has been performed.

: The sensor does not meet measurement criteria and cannot be commissioned.

: The sensor does not meet minimal measurement criteria and requires manual commissioning.

: The sensor meets all measurement criteria and is automatically commissioned by the system.

AMS01 Configuration Tool User Manual 17/32 [www.senseor.com](http://www.senseor.com/)

# Commissioning status

The commissioning status information reflects the status of the sensor view by the reader. A noncommissioned sensor will not be interrogated by the reader.

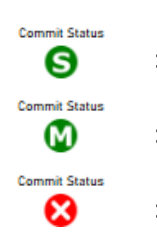

: The sensor is commissioned by the **system** on the best RF signal available.

: The sensor is commissioned **manually** from the diagnostic page.

: The sensor is **not** commissioned.

# DIAGNOSTIC WINDOW

# <span id="page-18-0"></span>*Only applicable for 'AMS01-T' and 'AMS01-TP' readers.*

This window shows the spectrum view of the sensitive elements of a temperature sensor and more precise information about sensor interrogation result.

The system will suggest an operating point validating most of its criteria. If needed you can select an other operating point.

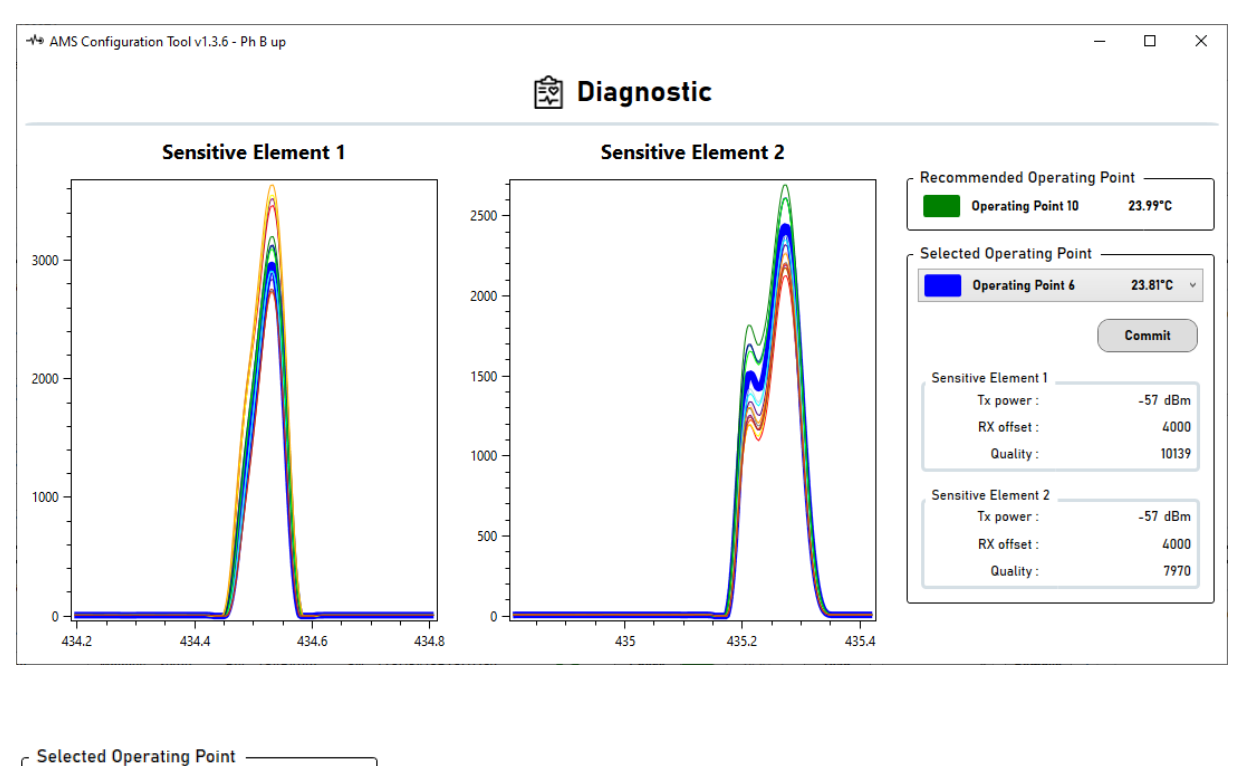

: Select desired operating point. **Operating Point 6** 23.81°C

Commit

**: Commission the sensor with selected operating point.**

## <span id="page-19-0"></span>PARTIAL DISCHARGE PROBES

*Only applicable for 'AMS01-P' and 'AMS01-TP' readers.*

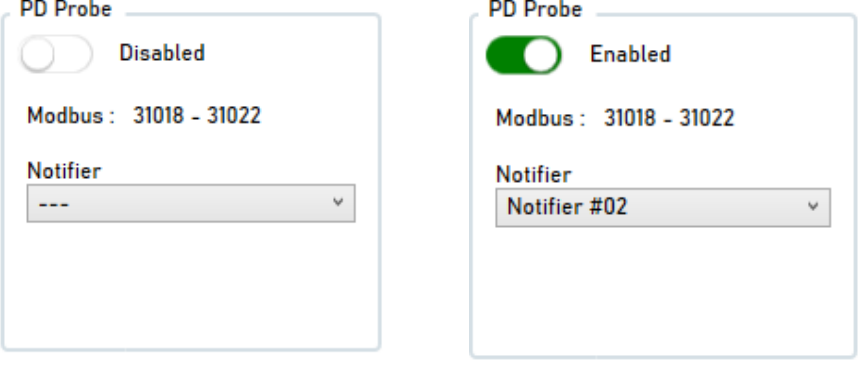

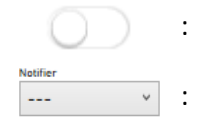

: Click to enable/disable the PD probe for this antenna pair.

 $\overline{\hspace{1cm}}$  : Select a PD Notifier to associate with the probe (see 'Partial discharge [monitoring notifiers](#page-23-0)' chapter).

# <span id="page-20-0"></span>**TEMPERATURE NOTIFIERS**

*Only applicable for 'AMS01-T' and 'AMS01-TP' readers.*

# <span id="page-20-1"></span>NOTIFIER OPERATION

Temperature notifiers is an information system based on predefined temperature threshold values and duration time.

A notifier could be linked to one or several sensors (see [Installation tab\)](#page-16-0).

Two temperature notification **types** can be activated for the same notifier: *'Overheating'* and *'Deviation'.*

Each notification type has two **levels** of severity : *'Warning'* and *'Alert'.*

Up to 10 notifiers could be configured and assigned in the system.

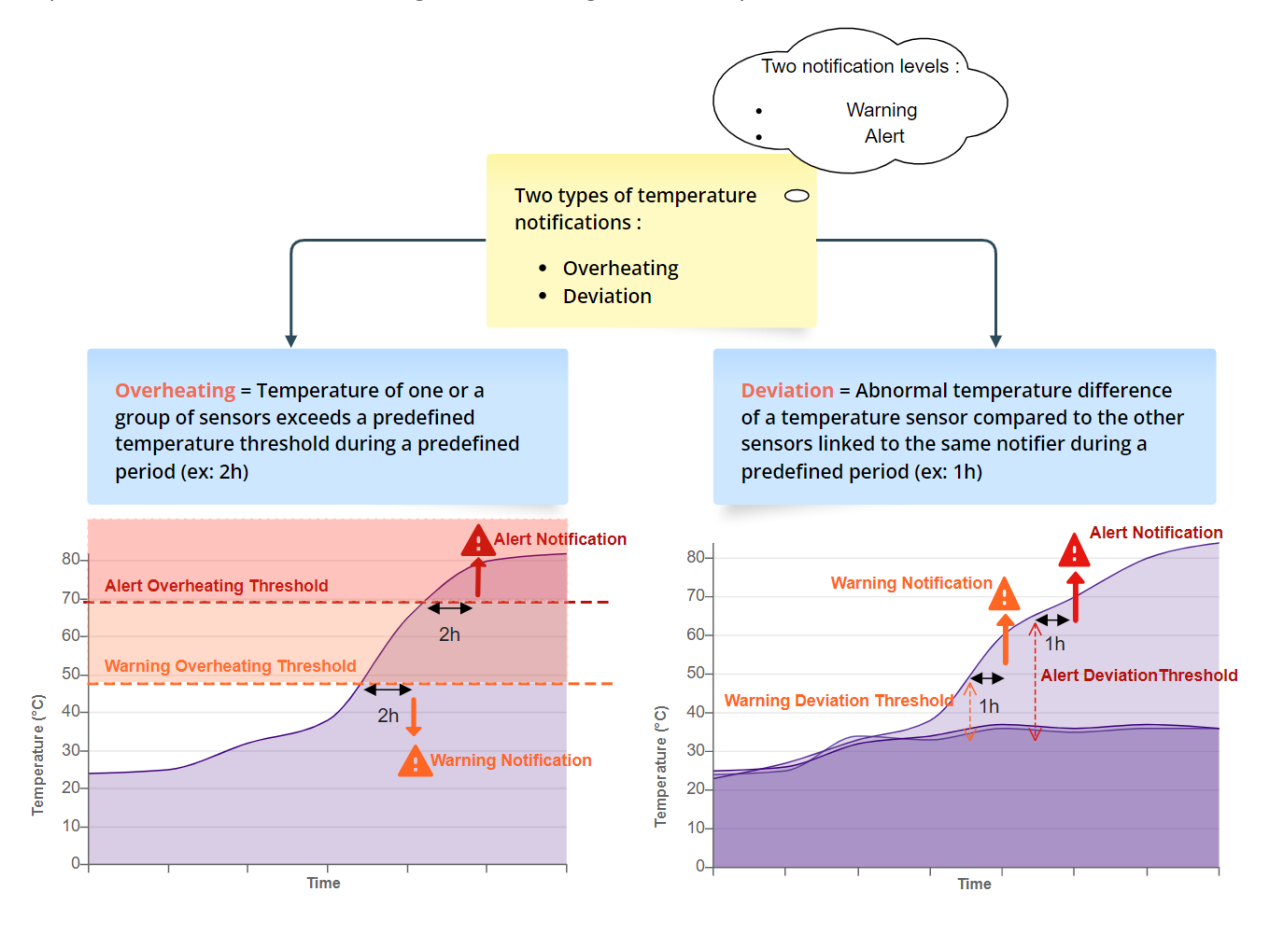

#### Temperature notifiers provide feedback on following levels:

- Led indication (see AMS01 reader manual)
- File on µSD card.
- Modbus registers.
- Relay switch (if activated).

AMS01 Configuration Tool User Manual 21/32 [www.senseor.com](http://www.senseor.com/)

### *WARNING*

ALERT OR WARNING NOTIFICATION SWITCHES ON WHEN TEMPERATURE MEASURED EXCEED THE ALERT THRESHOLD FOR A PREDEFINED PERIOD (EX: 1 HOUR).

ALERT OR WARNING NOTIFICATION SWITCHES OFF WHEN TEMPERATURE MEASURED BREAK DOWN THE ALERT THRESHOLD FOR A PREDEFINED PERIOD (EX: 1 HOUR).

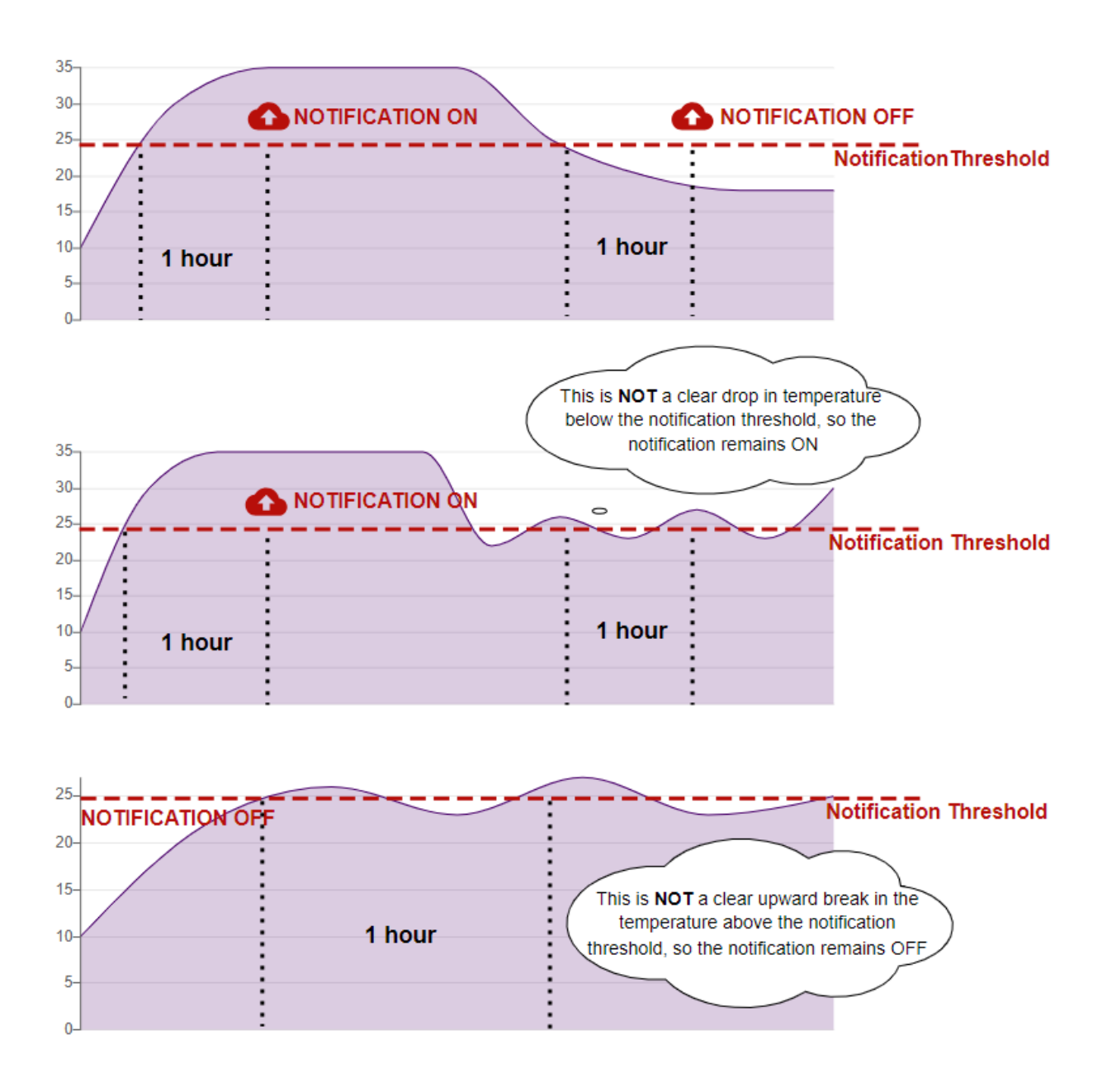

# TAB DESCRIPTION

<span id="page-22-0"></span>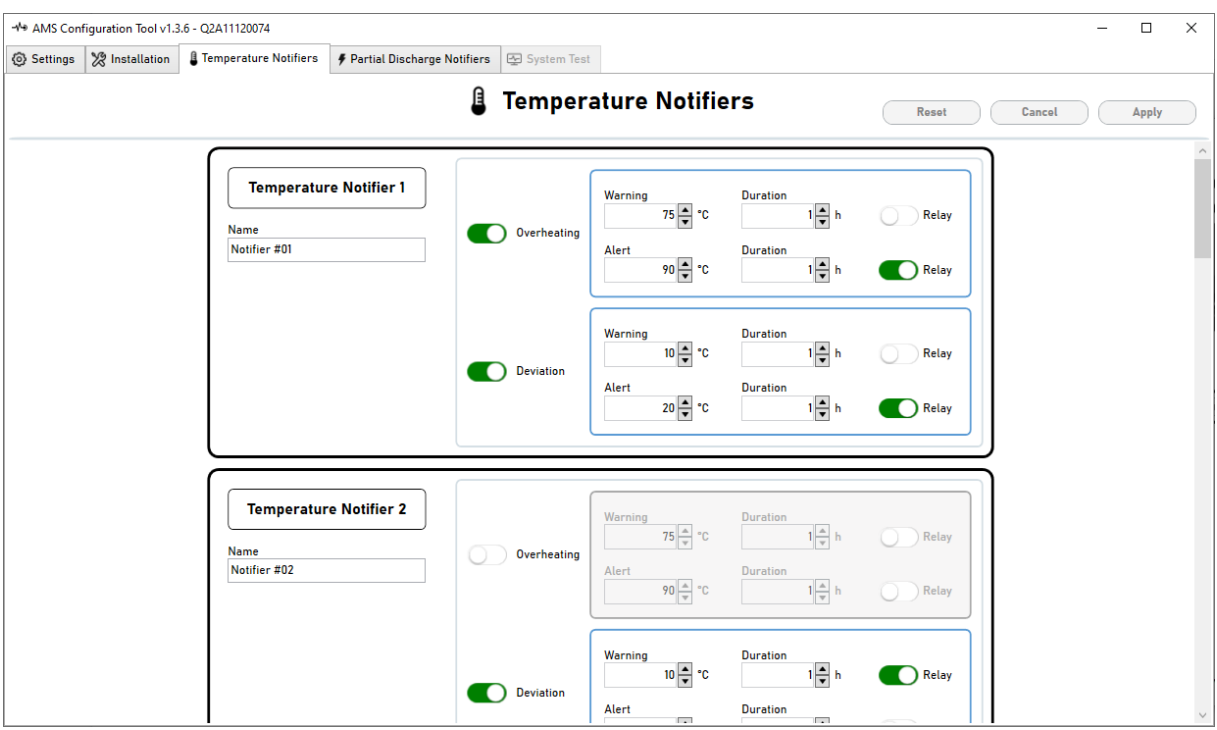

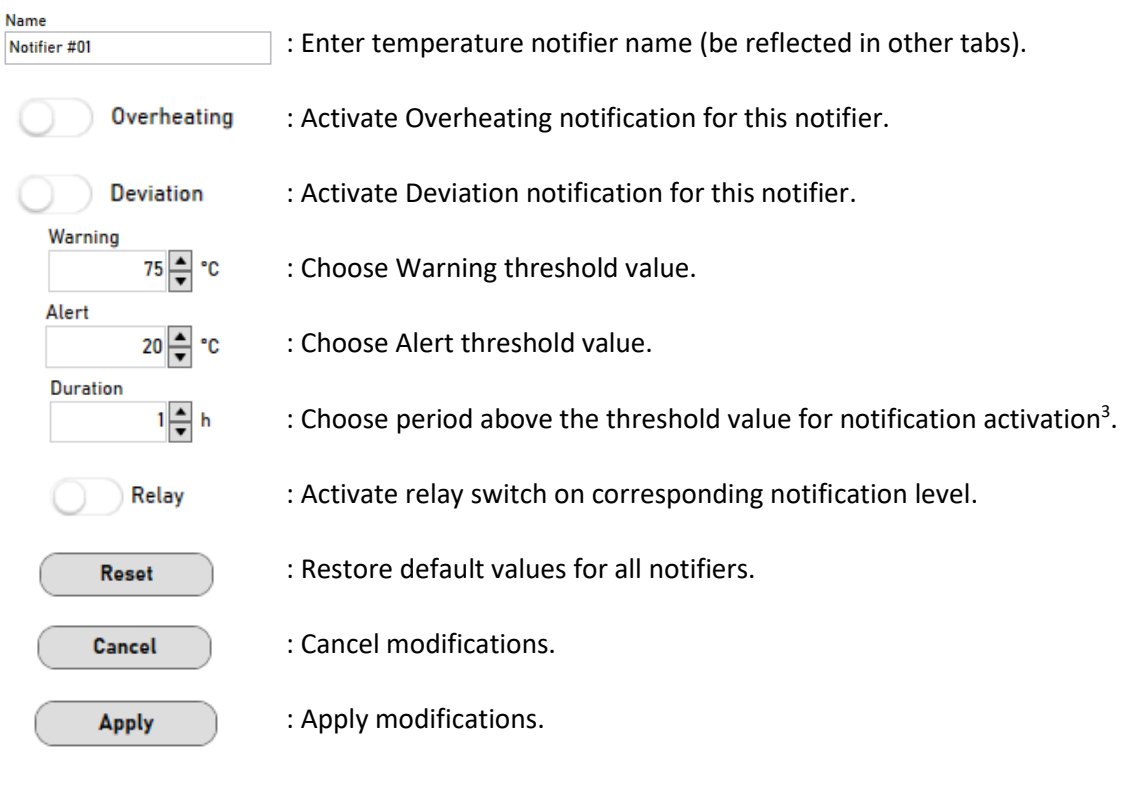

AMS01 Configuration Tool User Manual 23/32 <sup>3</sup> Duration minimum is 1h. Value '0' corresponding to one cycle of measurement, approximatively 15 minutes and could be used only for tests.

[www.senseor.com](http://www.senseor.com/)

# <span id="page-23-0"></span>**PARTIAL DISCHARGE NOTIFIERS**

Only applicable for '*AMS01-P*' and '*AMS01-TP*' readers.

# <span id="page-23-1"></span>NOTIFIER OPERATION

Partial discharge notifiers are information systems that use predefined **PD level threshold** values to monitor a **percentage of PD activity** over a **specific period**.

The system calculate a *PD level* who is proportional to the *Ratio* (dB) and the Estimated Pulse Per Cycle (*EPPC*) measured at each cycle.

A notifier could be linked to one or several PD probes (see [Installation tab\)](#page-19-0).

Up to 10 notifiers could be configured and assigned in the system.

Three notification levels are defined of Partial Discharge notification: *'Low activity'*, *'Medium activity'* and '*High activity'.*

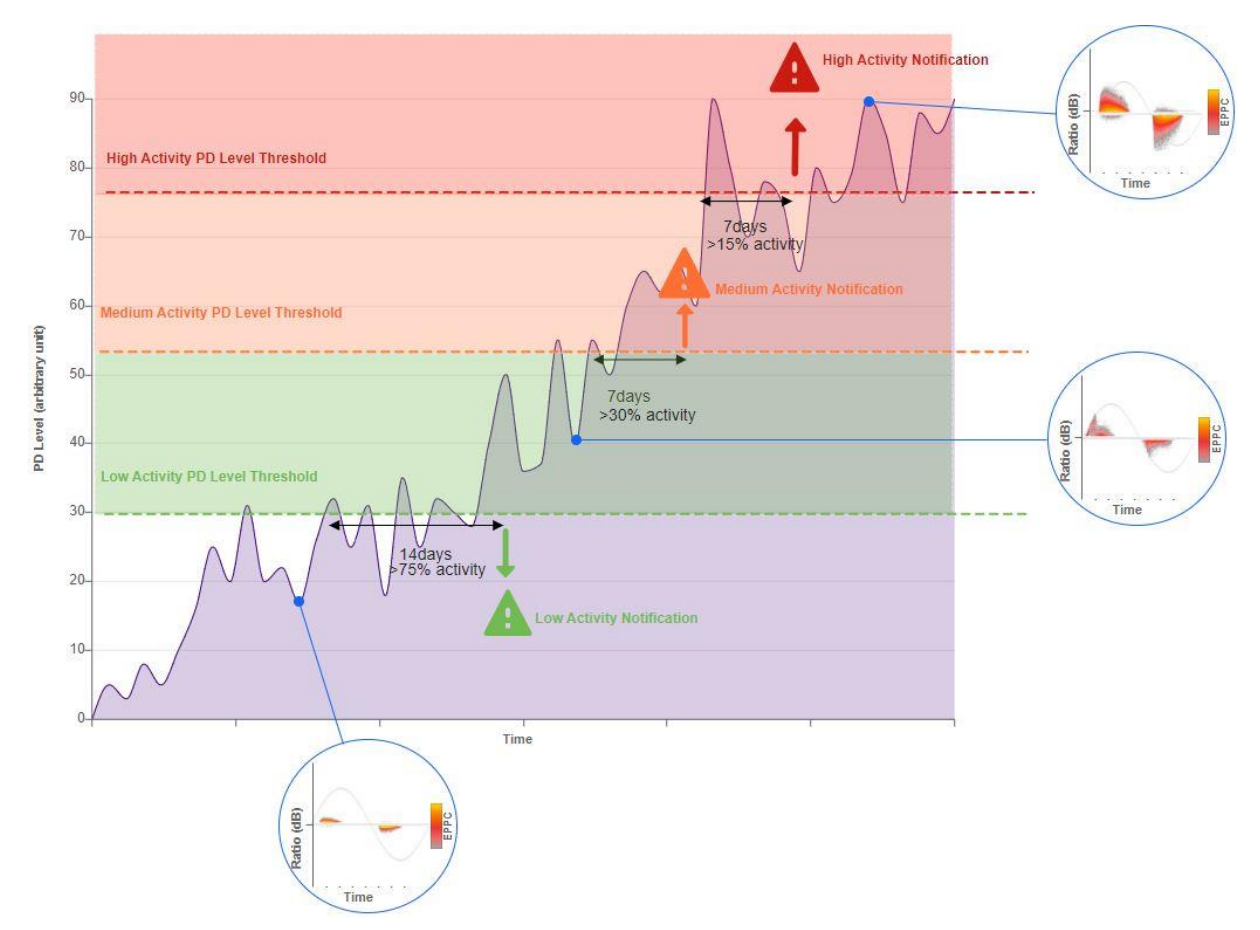

Partial Discharge notifiers provide feedback on followings levels:

- Led indication (see AMS01 reader manual)
- File on µSD card.
- Modbus registers.
- Relay switch (if activated).

AMS01 Configuration Tool User Manual 24/32 [www.senseor.com](http://www.senseor.com/)

# TAB DESCRIPTION

<span id="page-24-0"></span>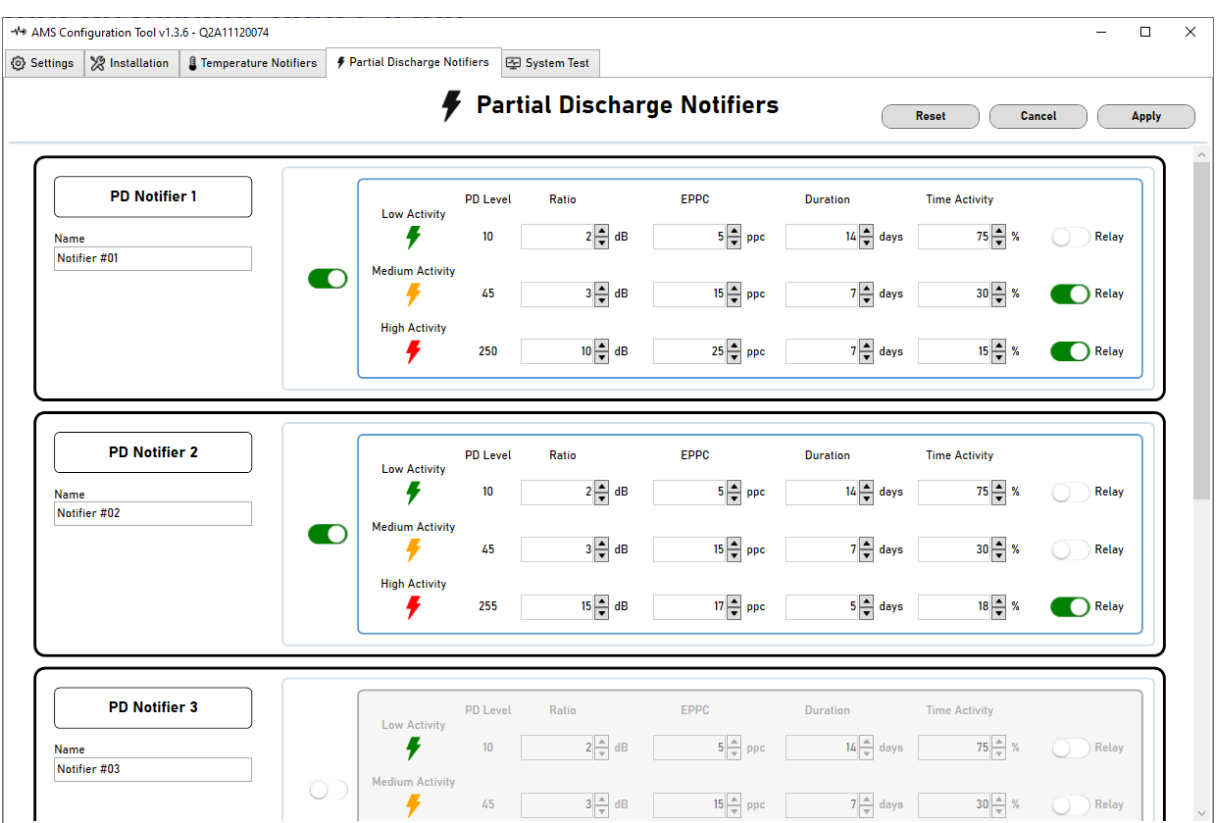

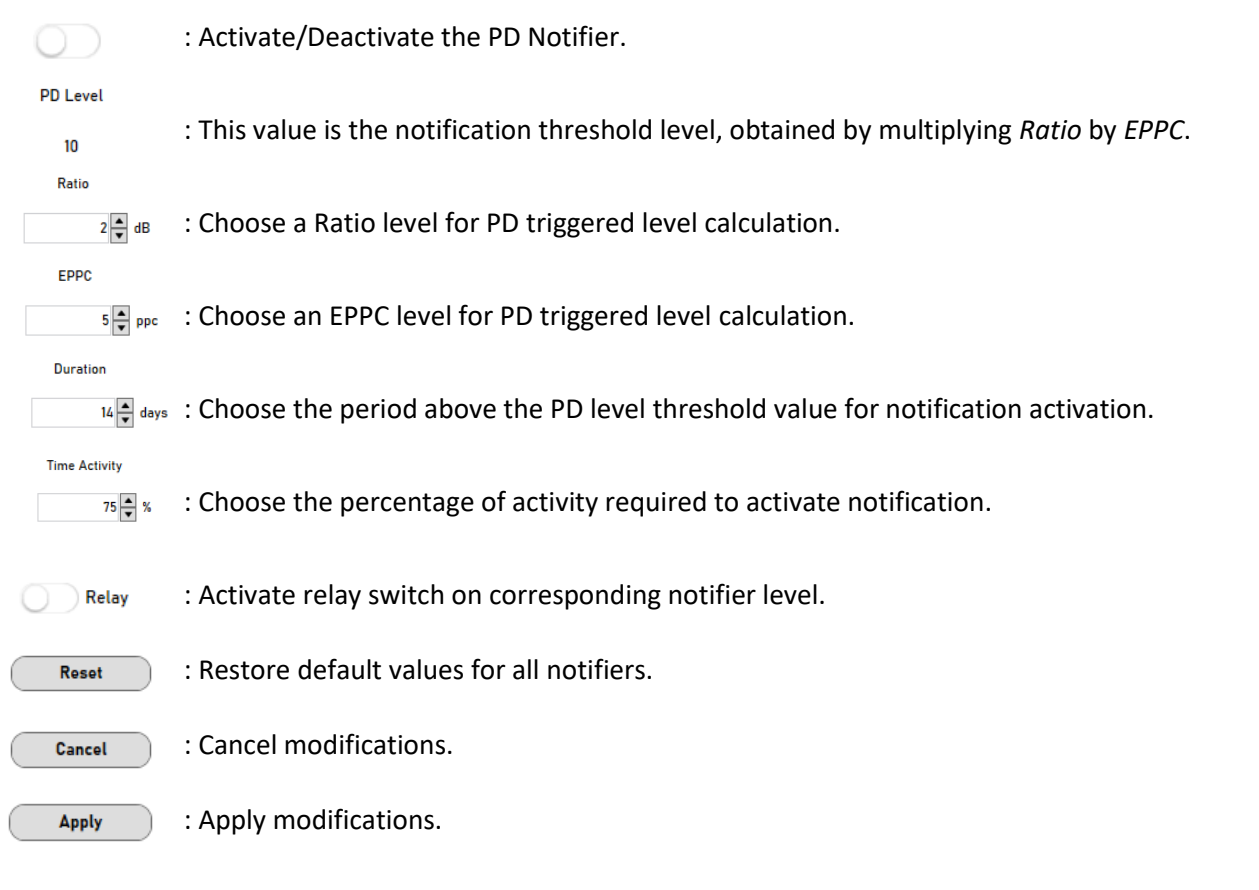

#### <span id="page-25-0"></span>**SYSTEM TEST TAB**

This window allow to check the system installation by performing the measurement of selected elements (temperature sensors and partial discharge probes).

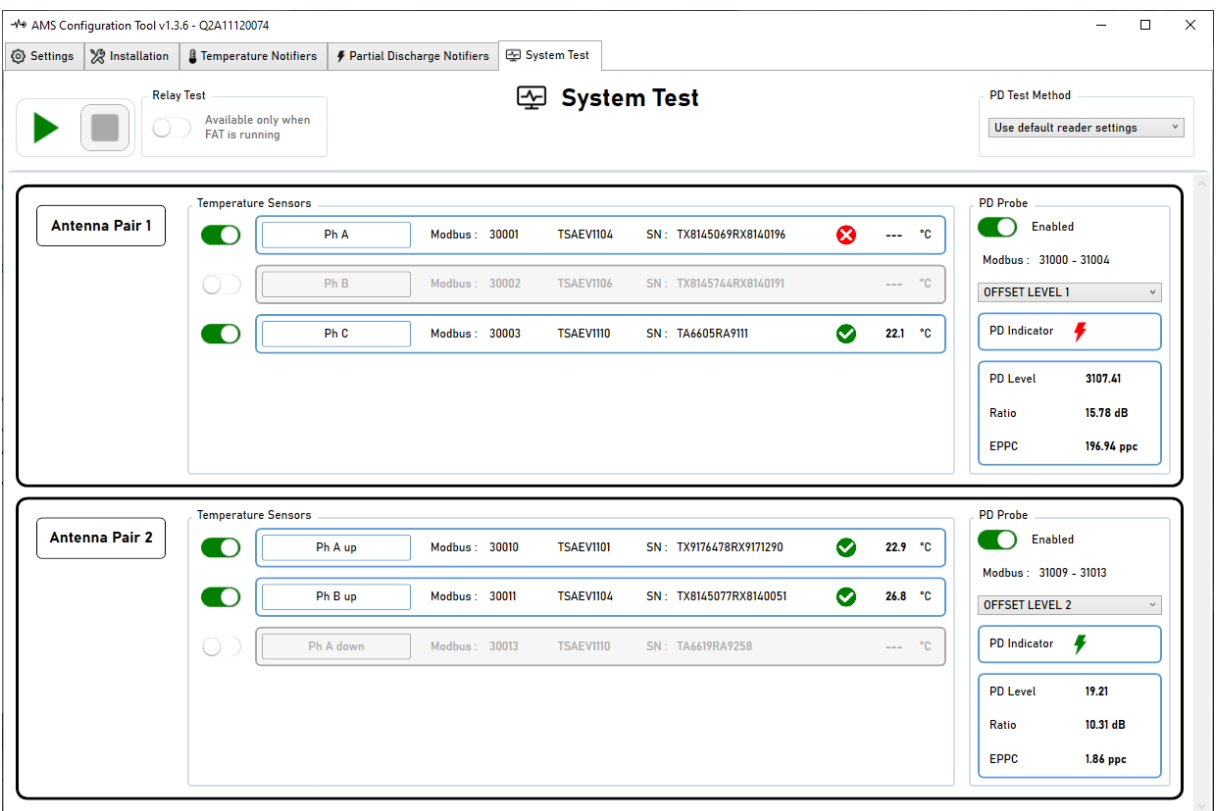

This test is activated with the *'Play'* button

Uncheck the toggle buttons in front of temperature sensor or PD probe to not run a measurement on this elements.

Data from this test mode are also available on Modbus registers and in µSD card.

# *NOTE*

DURING THE SYSTEM TEST IT IS NO LONGER POSSIBLE TO ACTIVATE OR DEACTIVATE MEASUREMENT ELEMENTS (TEMPERATURE SENSORS AND PD PROBES).

# <span id="page-26-0"></span>TEST OF RELAY

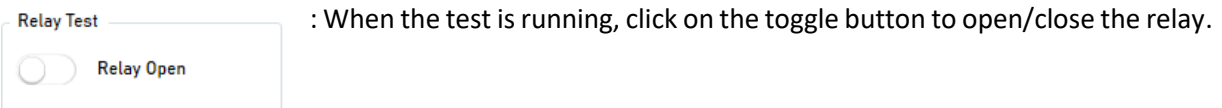

# TEST OF THE TEMPERATURE SENSORS

<span id="page-26-1"></span>For each enabled temperature sensor, the system will check the sensor and return **temperature** with one of the following test result icons:

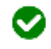

: The sensor is correctly interrogated.

- : The system failed to interrogate the sensor.
- 
- C : The sensor is being evaluated.

# TEST OF THE PARTIAL DISCHARGE PROBES

<span id="page-26-2"></span>AMS01 partial discharge detection system use specific filters to monitor partial discharge. In system test mode, you can select the configuration of this filter depending on your method to generate partial discharge. An incorrect selection will result in no detection of partial discharge.

Possible configuration for AMS01 system:

- Use the reader actual settings (50 Hz or 60 Hz).
- Use of *OMICRON* generator configured on 50 Hz.
- Use of *OMICRON* generator configured on 60 Hz.
- Use of a non-conventional generator, in this case filters are totally deactivated and external noise could perturbate calculation of PD values.

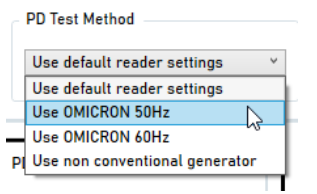

: Choose the corresponding test method.

For each enabled PD probe, the system will evaluate the partial discharge levels (based on default values of PD notifiers) and the *'PD Indicator'* icon can take one of the following values:

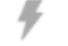

: The system has detected no partial discharge activity.

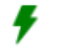

: The system has detected low partial discharge activity.

: The system has detected a medium partial discharge activity.

: The system has detected a high partial discharge activity.

AMS01 Configuration Tool User Manual 27/32 [www.senseor.com](http://www.senseor.com/)

C : The partial discharge activity is being evaluated.

During the system test it is possible to change offset level to show the partial discharge activity measurements depending on the different offset levels.

The offset level is used to vary the sensitivity of partial discharge activity detection.

A low offset level allows detection of a partial discharge in a nearby zone, or detection of a low intensity partial discharge.

Conversely, a high offset allows detection of a partial discharge in a large area zone, or detection of a high intensity partial discharge.

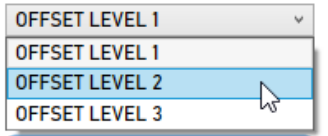

: Choose the offset level.

# <span id="page-28-0"></span>**OFFLINE MODE**

This configuration tool software allow user to prepare configuration of a reader without the need of this reader.

To start an offline configuration, select '*Offline*' in network card.

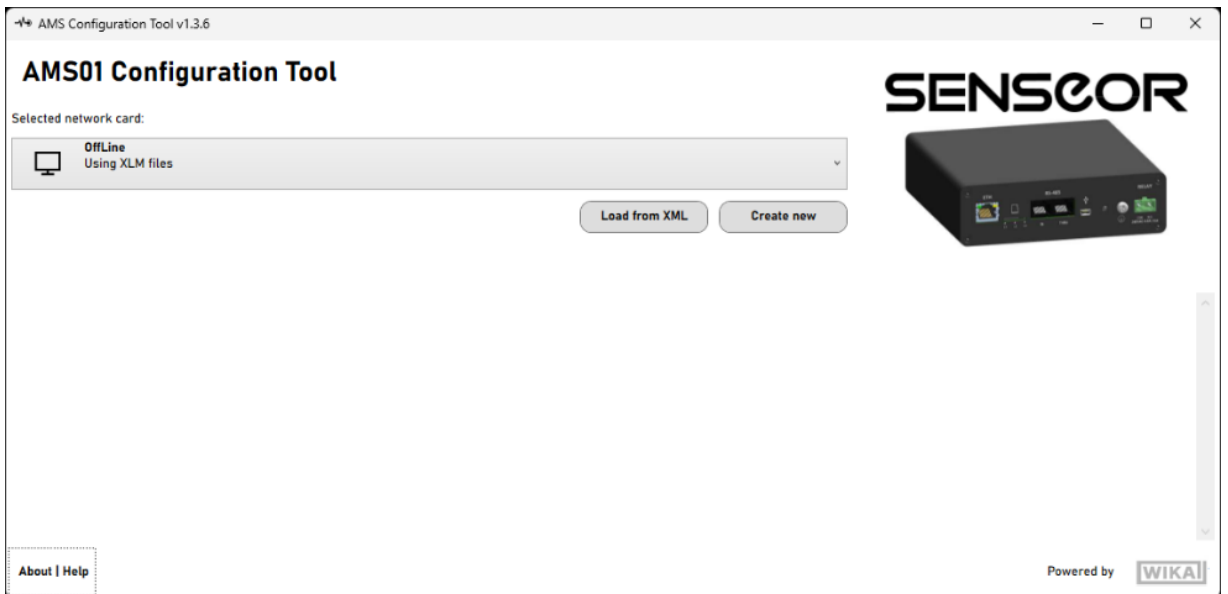

In '*Offline*' mode you can load an existing configuration with '*Load from XML*' or start a new configuration using the button '*Create new*'.

All the functions seen previously are available except:

- **Installation tab**: Environmental sensor, Temperature sensor check, commissioning and diagnostic.

- **System test tab**

# <span id="page-29-0"></span>**SENSOR CONFIGURATION FILE GENERATOR**

This tool is used to generate XML configuration files for TSAEV11 sensors from their top Datamatrix.

To launch it, click on the *'Sensor Configuration File Generator'* button from the main page.

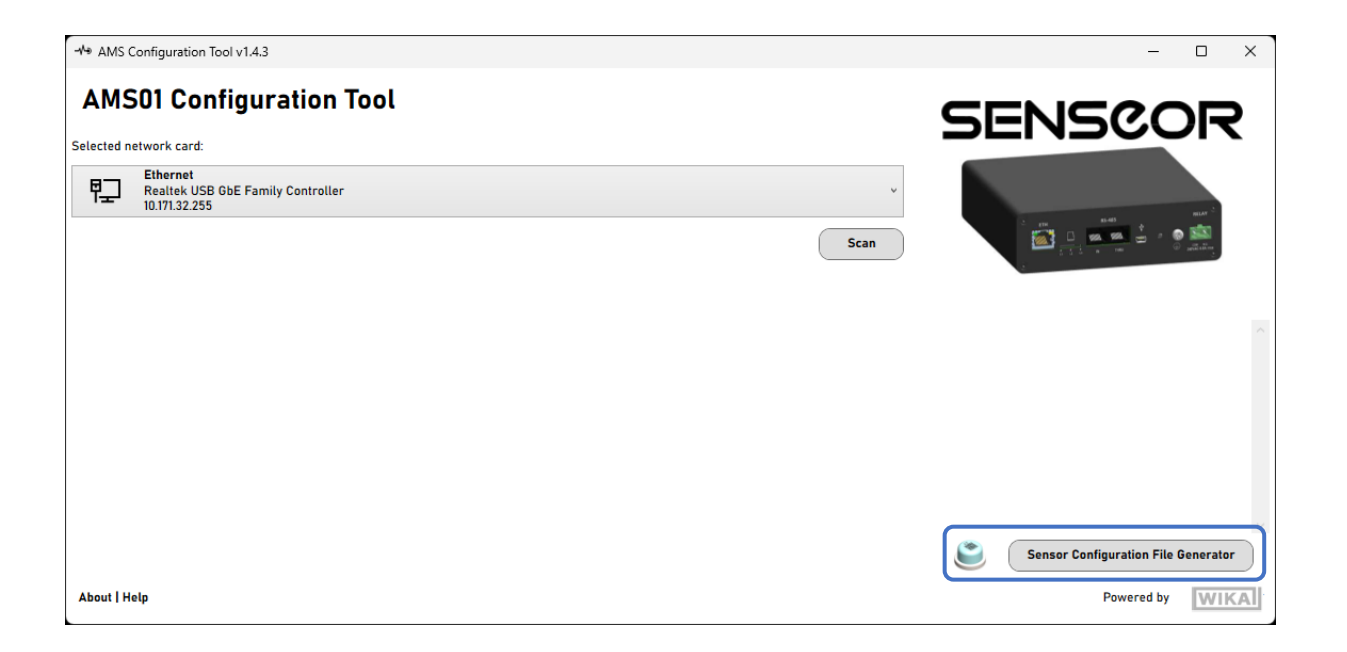

If a Datamatrix-compatible USB scanner (handle unit) is connected to the computer:

- - Connect it to the computer.
	- Ensure the input cursor is in the *'Data to convert'* field.
	- Scan the Datamatrix **on top** of sensors to get data. Text content data is added and line wrap is automatic after each scan.

# *WARNING*

DO NOT SCAN THE DATAMATRIX UNDER THE SENSOR.

Else (without handle unit):

- Use free mobile apps such as *'CortexScan'* or *'QRbot'* (available from *'App Store'* and *'Google Play'*) to scan the Datamatrix of the top of sensors.
- Copy the generated data into the *'Data to convert'* field.

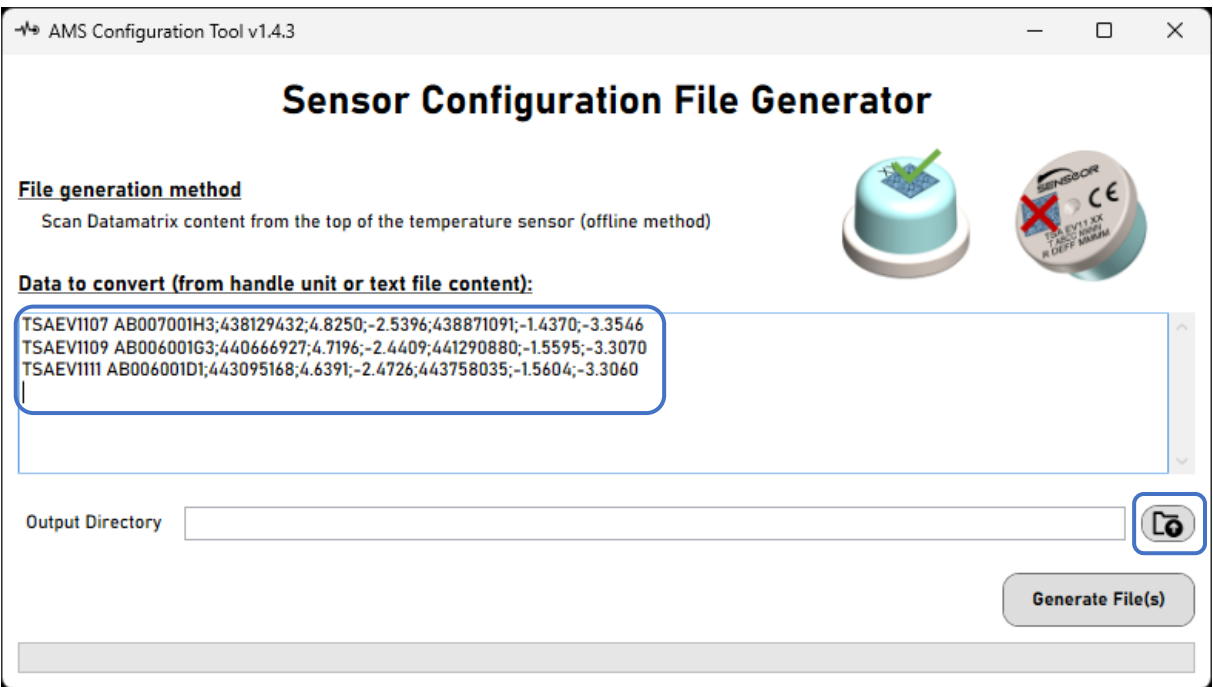

When all the sensors data is set, select the output directory  $\left(\overline{\mathbf{G}}\right)$ .

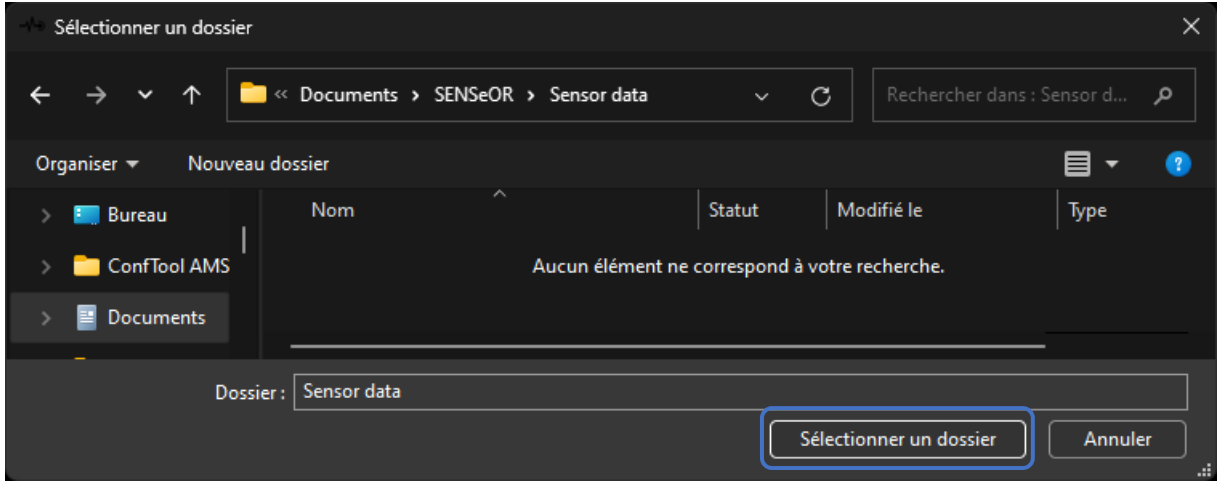

Click on the *'Generate File(s)'* button to start the conversion.

Once data conversion is done, a message indicates how many XML files have been generated.

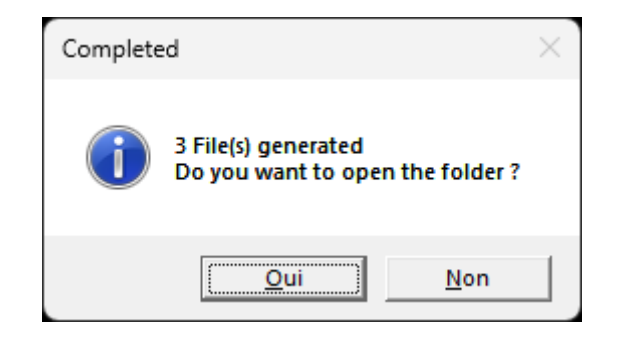

Click *'Yes'* to open the output folder if necessary.